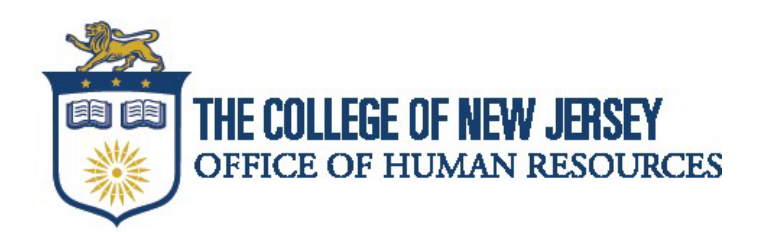

# **Oracle HCM Cloud – Compensation Self-Service Guide**

**\_\_\_\_\_\_\_\_\_\_\_\_\_\_\_\_\_\_\_\_\_\_\_\_\_\_\_\_\_\_\_\_\_\_\_\_\_\_\_\_\_\_\_\_\_\_\_\_\_\_\_\_\_\_\_\_\_\_\_\_\_\_\_\_\_\_\_\_\_\_\_\_\_\_\_\_\_\_** 

You are able to locate your salary range, step and anniversary date (displayed as seniority date) via Oracle Cloud! Follow the step-by-step instructions below to access this information.

#### **Viewing your current step of your salary range:**

Your salary range and step can be found in Oracle Cloud by clicking on the "Me" tab once you are logged into Oracle Cloud, which you can access through single sign on (SSO) via the TCNJ Today portal.

### **[Click here to access TCNJ Today!](https://today.tcnj.edu/)**

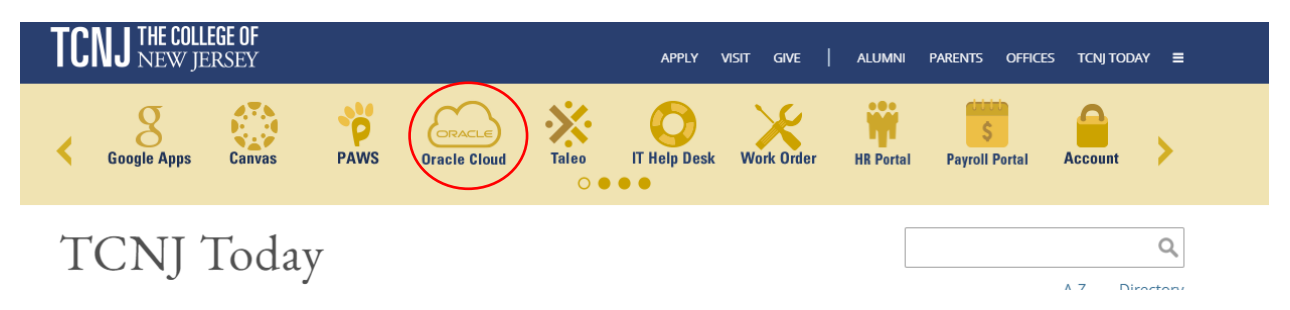

Once logged into Oracle Cloud, click on the "Me" tab, then the "Show More" button on the left of the page, and then locating the "Employment Info" tab.

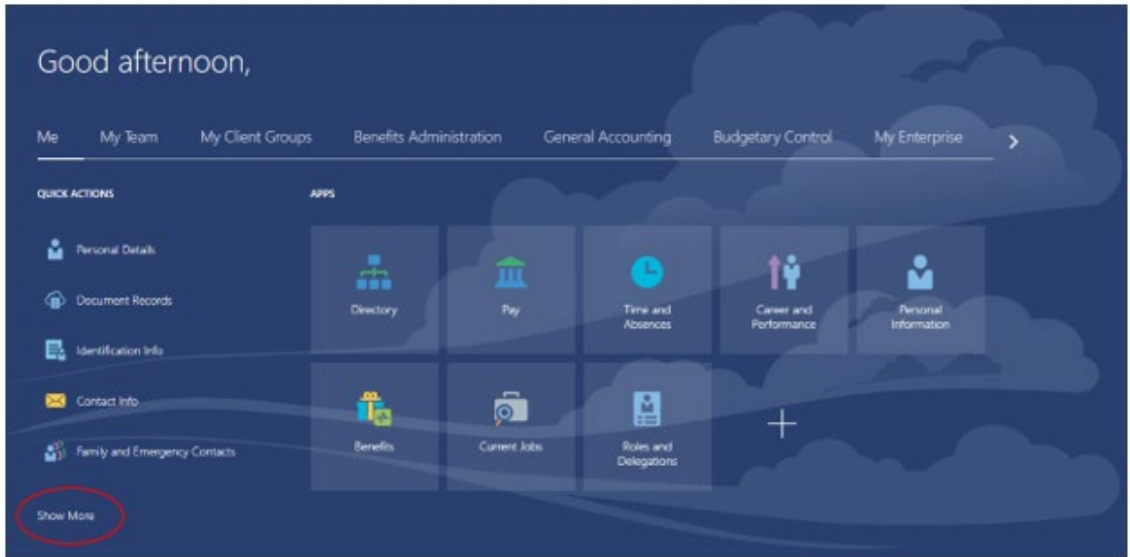

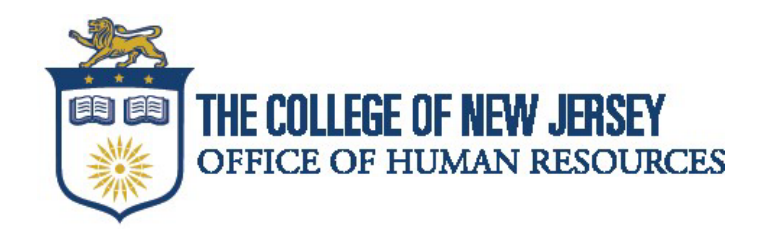

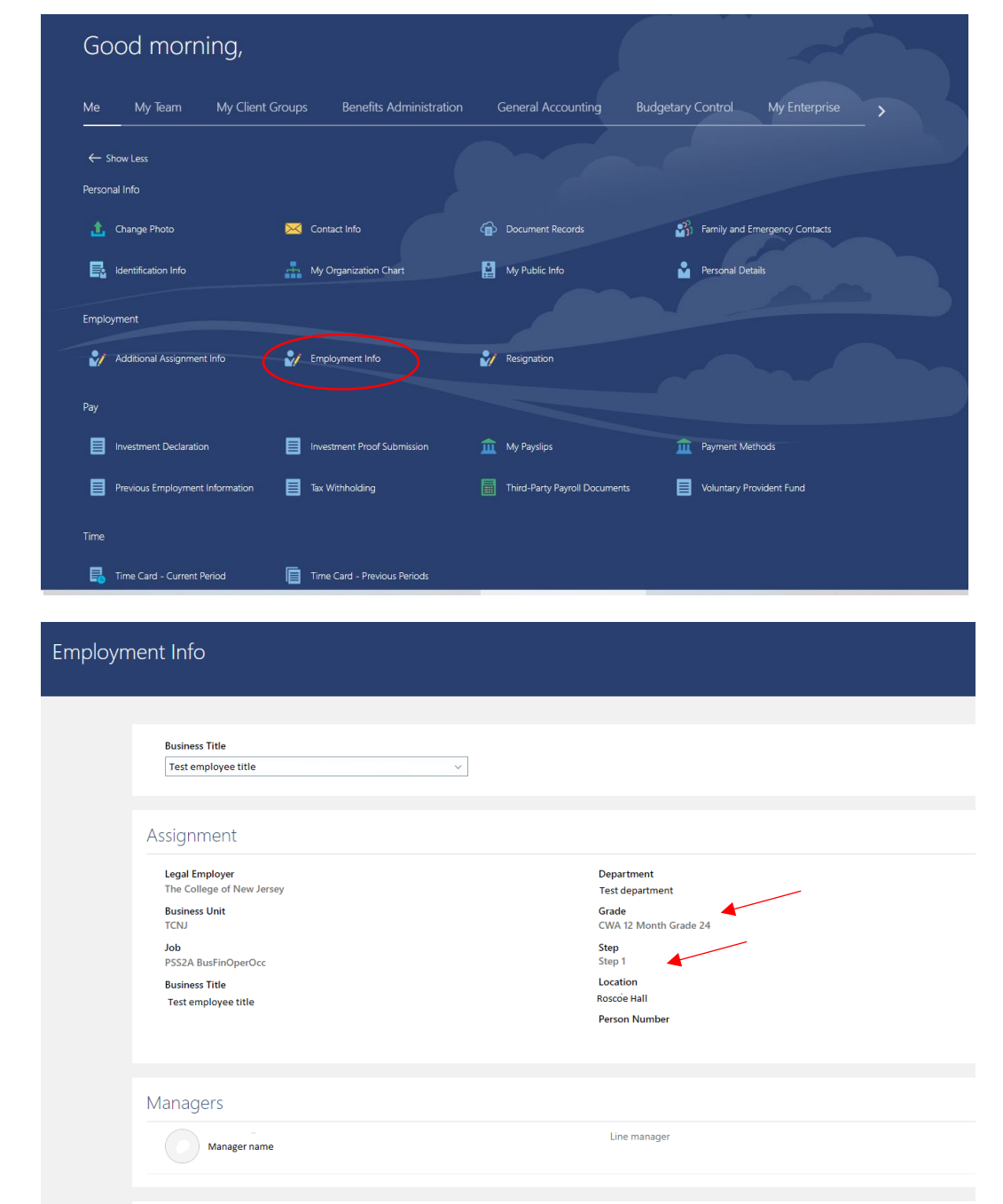

On the Employment Info page, you will see your salary range listed as "Grade" along with the Step.

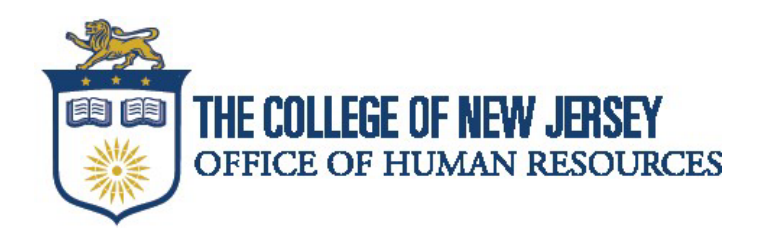

## **Viewing your current salary:**

To view your current salary in Oracle Cloud, on the "Me" tab, click the "Show More" button.

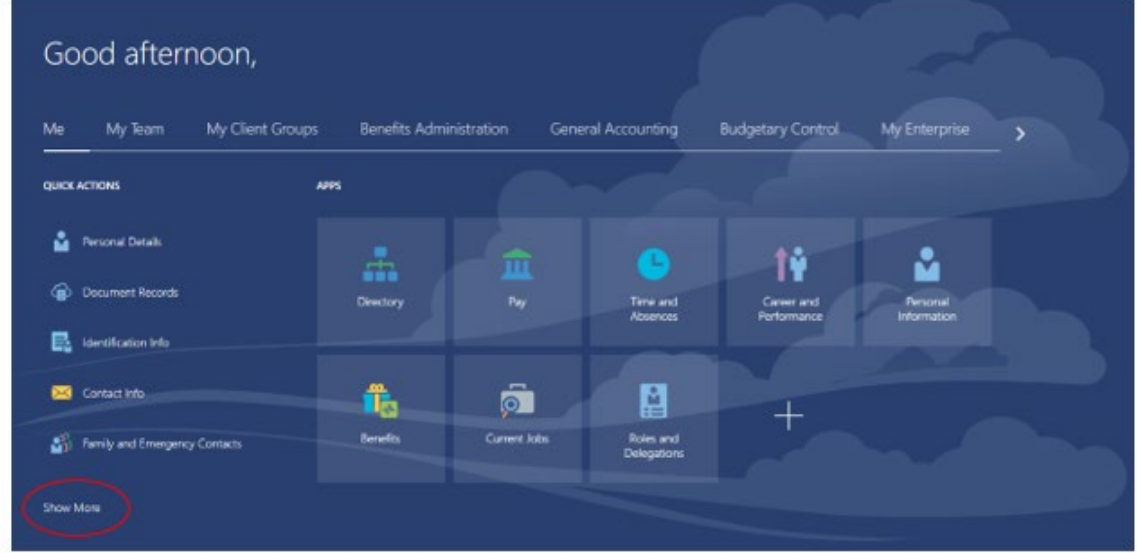

Scroll down to the "Compensation" section and click on "My Compensation".

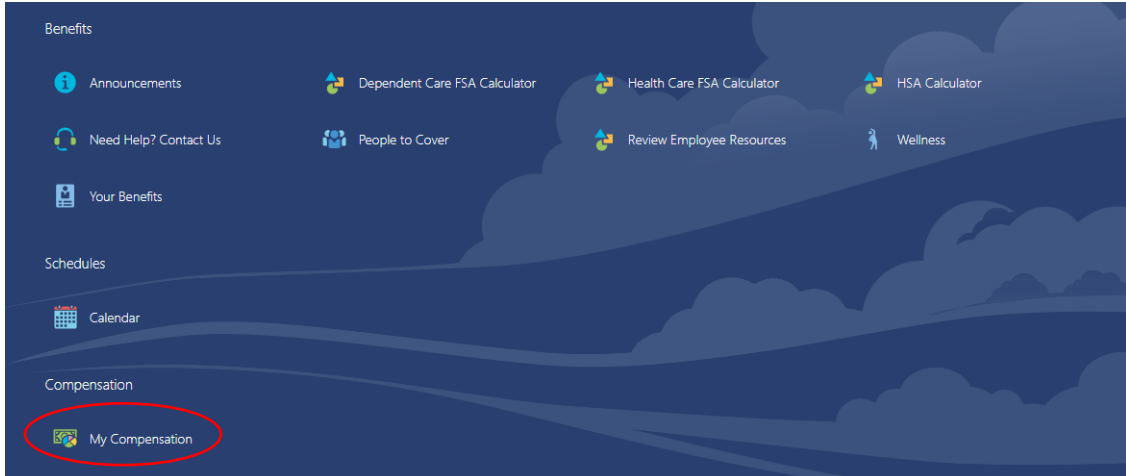

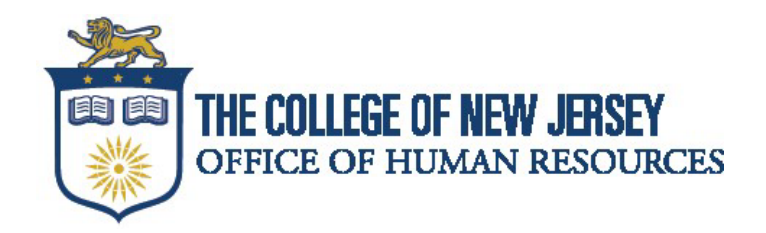

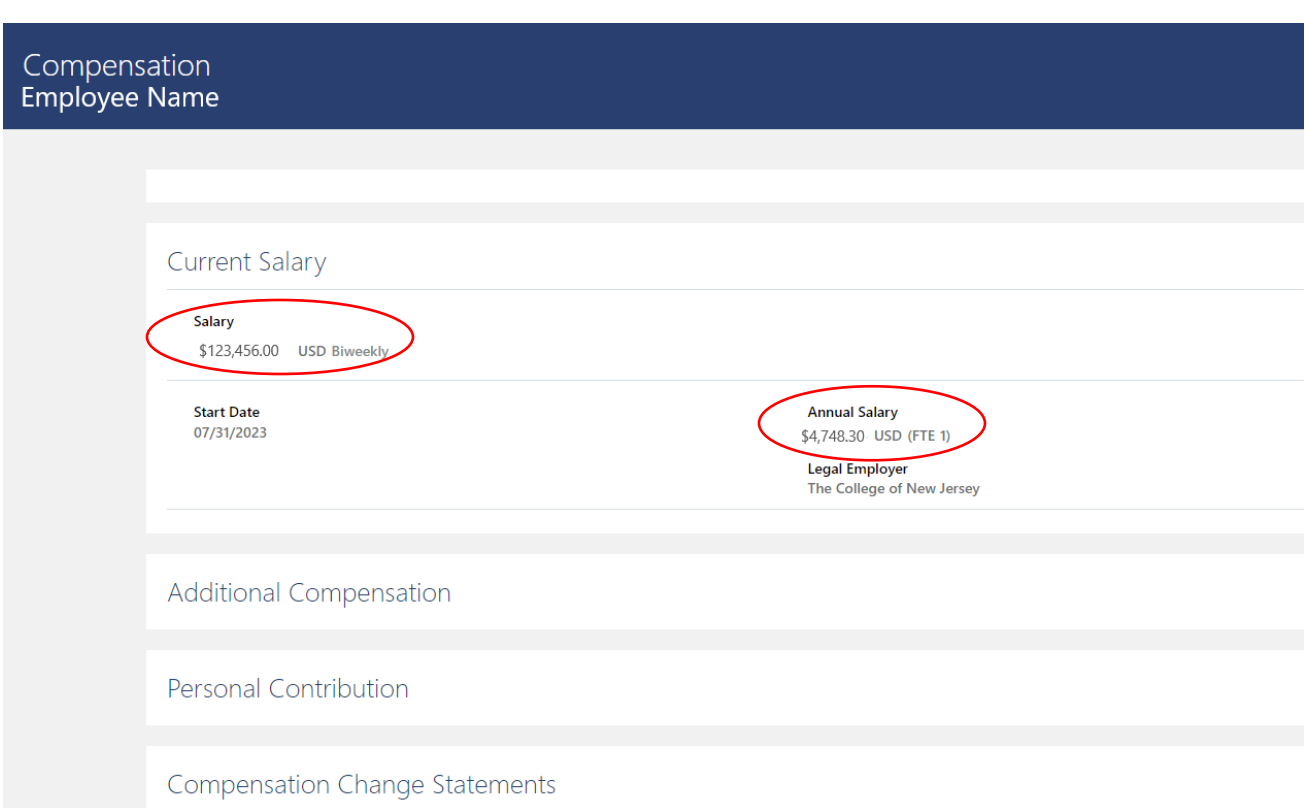

On the Compensation page, the "Salary" field will display your annual salary. The "Annual Salary" field will display the amount of your pay according to your pay frequency. For example, 12-month biweekly would be 26 pay periods.

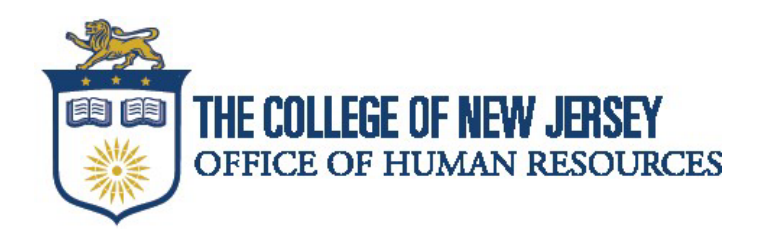

### **Viewing your Anniversary Date:**

Please note that your anniversary date is displayed in Oracle Cloud as "Seniority Date" and is in mm/dd/yy format. Oracle Cloud is currently not capable of displaying the exact anniversary date.

**\_\_\_\_\_\_\_\_\_\_\_\_\_\_\_\_\_\_\_\_\_\_\_\_\_\_\_\_\_\_\_\_\_\_\_\_\_\_\_\_\_\_\_\_\_\_\_\_\_\_\_\_\_\_\_\_\_\_\_\_\_\_\_\_\_\_\_\_\_\_\_\_\_\_\_\_\_\_** 

You are however, able to view your "seniority date", which will display how long you have been in a particular salary range and step.

To view your seniority date, click on the "Me" tab, and then the "Show More" button on the left of the page, and then locating the "Employment Info" tab.

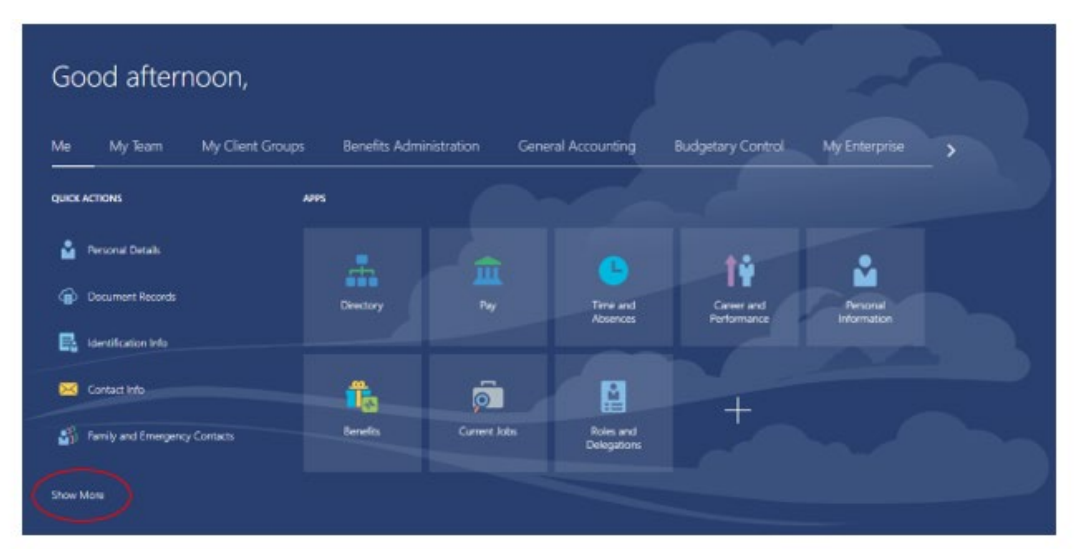

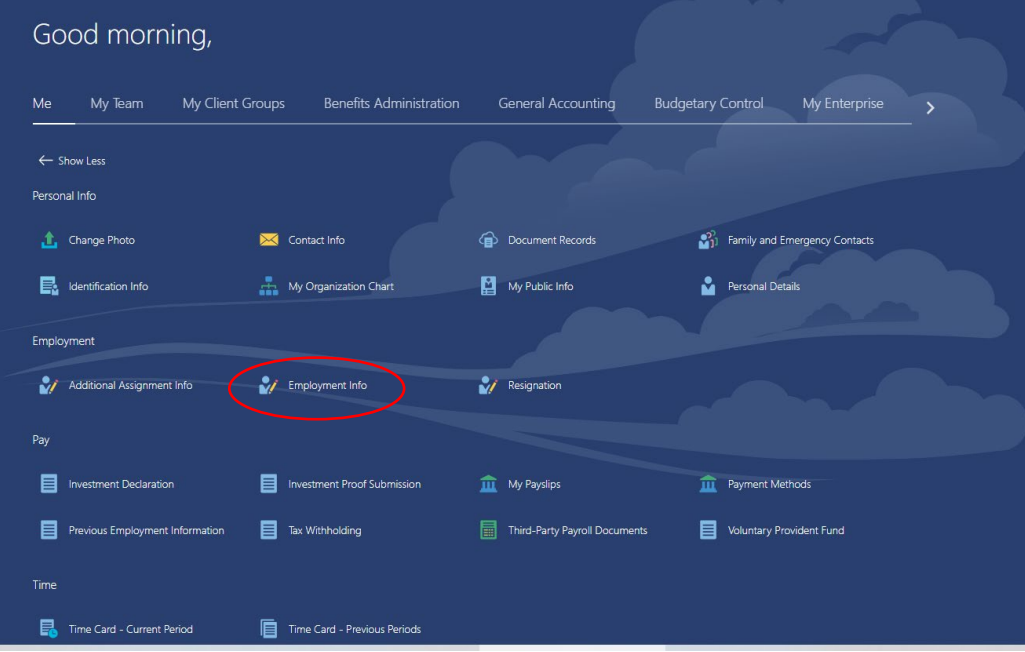

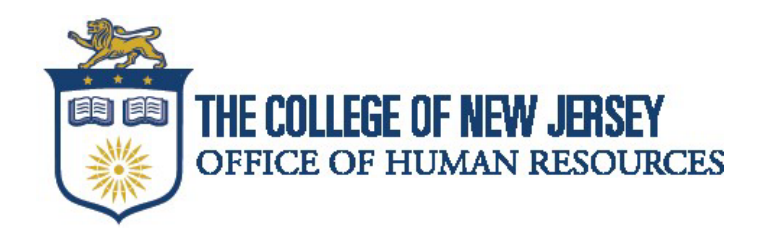

On the "Employment Info" page, scroll down to the "Seniority Dates" Field.

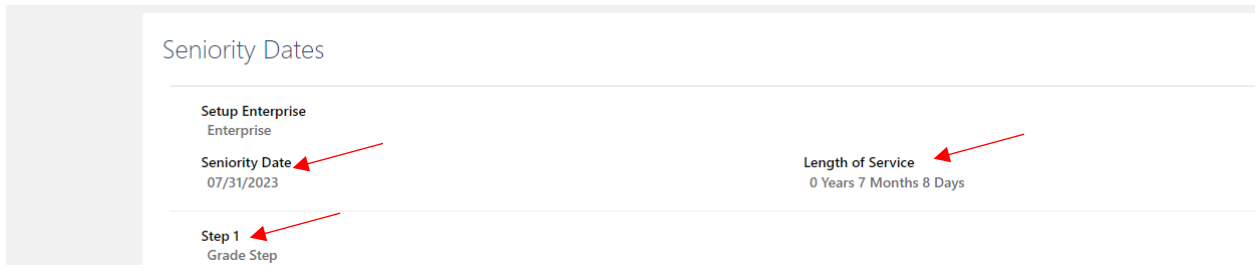

In the example above, the employee was hired on 7/31/2023, which was pay period 17 of 2023. The "length of service" field is calculating the amount of time that has passed from that date. A typical anniversary date for salary steps 1-7 for classified (CWA, IFPTE, PBA, NJSOA, NJLESA) and AFT aligned employees is one year, or 26 pay periods. Therefore, the anniversary date in this example would be pay period 17 of 2024.

**For an accurate anniversary date in pay period/year format, we encourage you to reach out to Human Resources by opening a ticket via the [HR Portal](https://tcnj.teamdynamix.com/TDClient/3286/HRPortal/Home/) so a Classification & Compensation team member can assist you!**